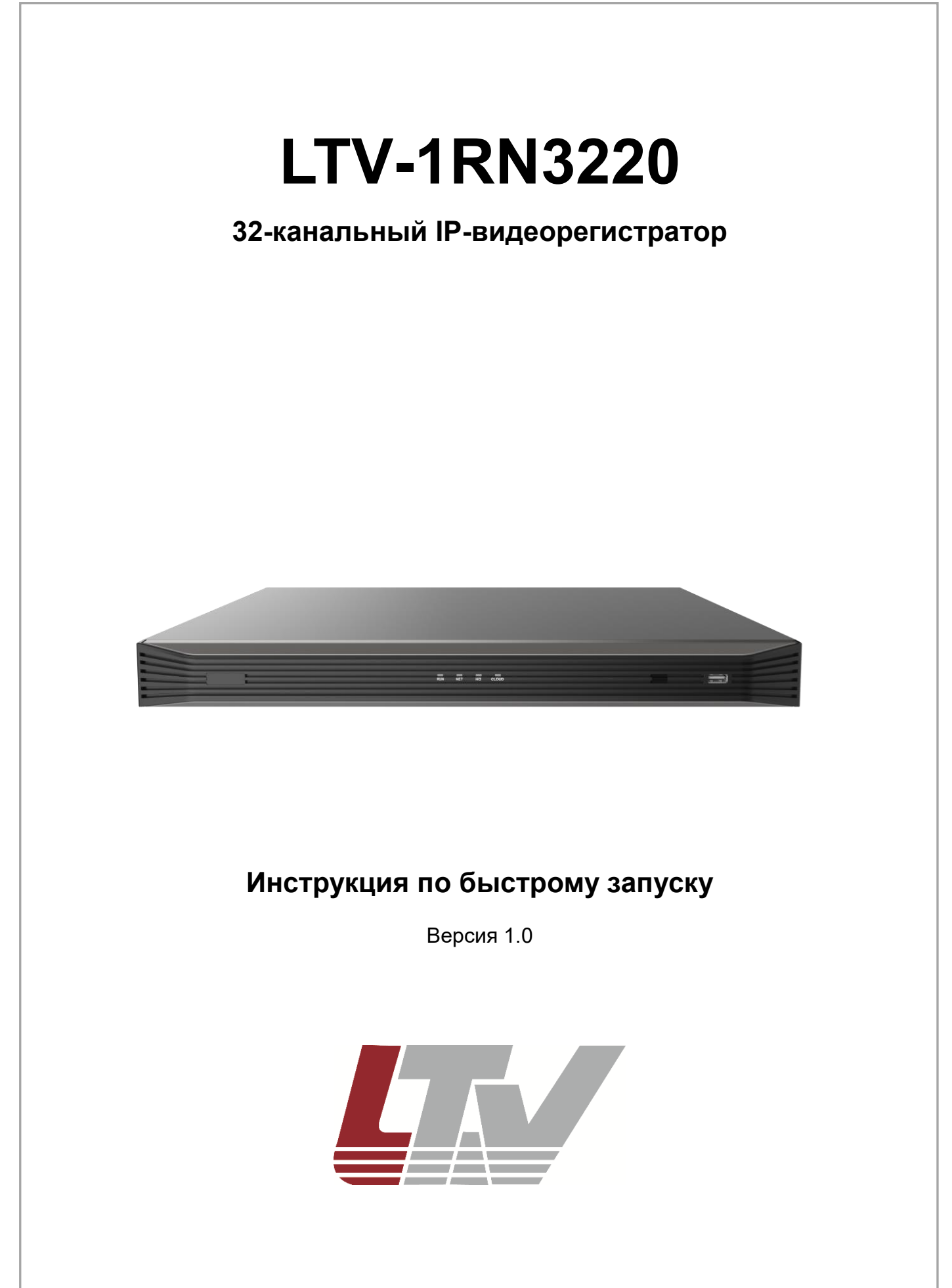

www.ltv-cctv.ru

Благодарим за приобретение нашего продукта. В случае возникновения каких-либо вопросов, связывайтесь с продавцом оборудования.

Данная инструкция подходит для IP-видеорегистраторов LTV-1RN3220.

Сведения, представленные в данном руководстве, верны на момент опубликования. Производитель оставляет за собой право в одностороннем порядке без уведомления потребителя вносить изменения в изделия для улучшения их технологических и эксплуатационных параметров. Вид изделий может незначительно отличаться от представленного на фотографиях. Обновления будут включены в новую версию данной инструкции. Мы своевременно вносим изменения.

## Содержание

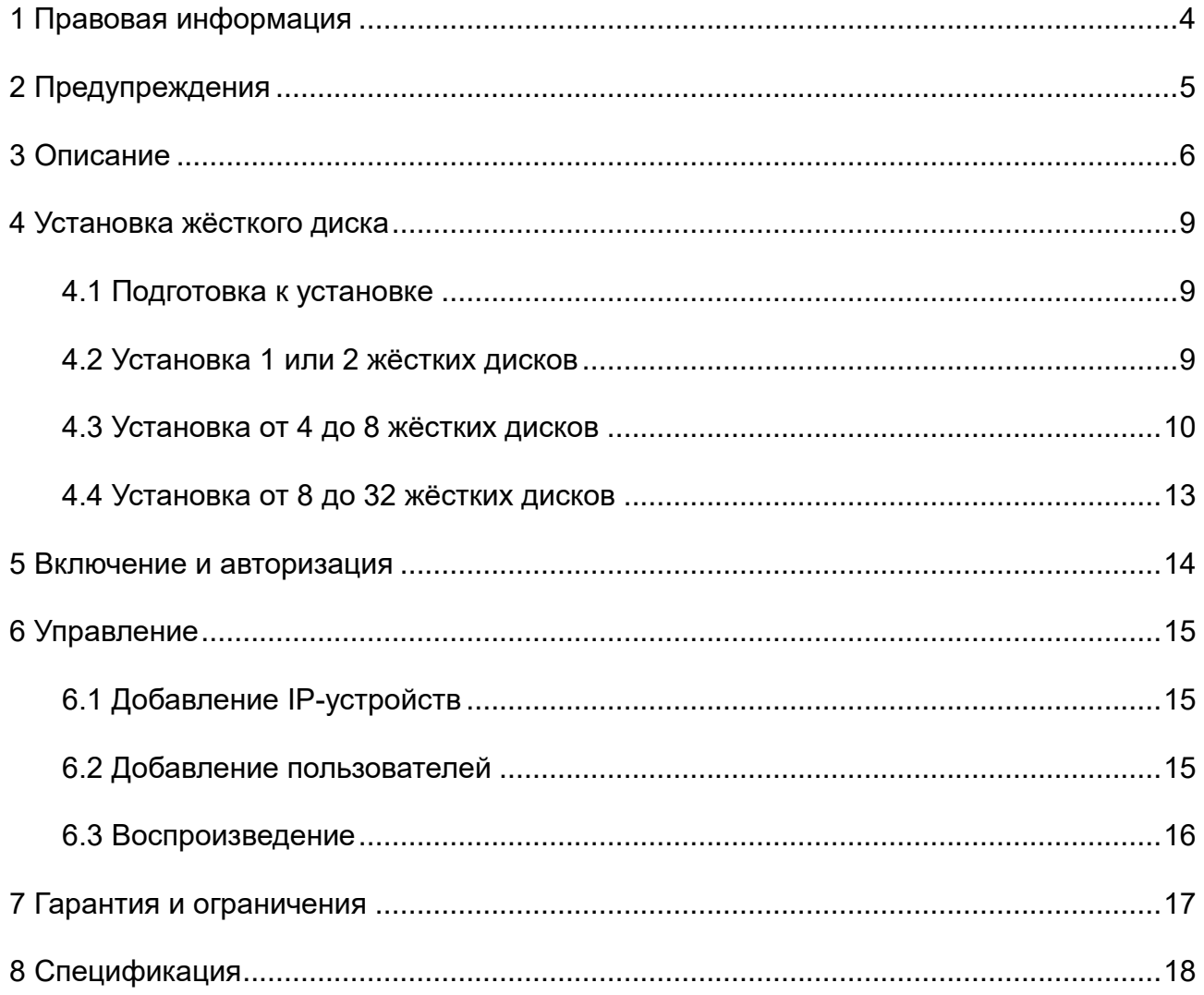

## **1 Правовая информация**

<span id="page-3-0"></span>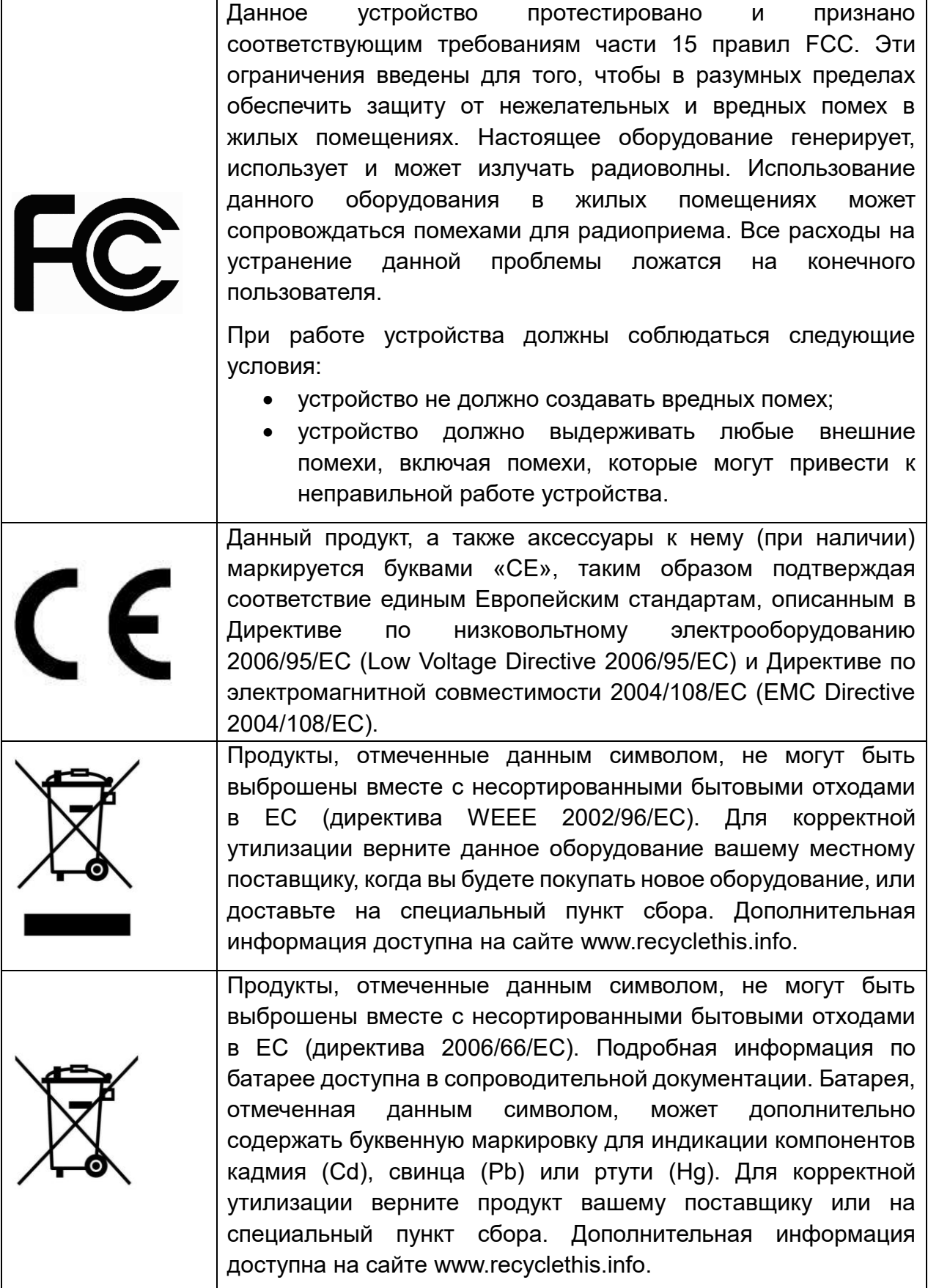

## **2 Предупреждения**

<span id="page-4-0"></span>Для бесперебойной и многолетней работы вашего устройства:

- желательно устанавливать устройство в сухом, хорошо проветриваемом помещении;
- держите жидкости на достаточном расстоянии от устройства;
- убедитесь, что подключаемое оборудование соответствует производственным спецификациям;
- убедитесь, что устройство надежно закреплено, сильные сотрясения или падение устройства может вызвать повреждение электроники, находящейся внутри;
- по возможности используйте устройство вместе с источником бесперебойного питания;
- выключайте устройство перед подключением или отключением любых внешних устройств.

### **3 Описание**

<span id="page-5-0"></span>Устройство LTV-1RN3220 представляет собой 32-портовый IP-видеорегистратор без поддержки РоЕ. В видеорегистраторы данной модели можно установить до 32 жестких дисков с интерфейсом SATA.

Внешний вид IP-видеорегистраторов LTV-1RN3220 показан на лицевой обложке данной инструкции.

Разъёмы и интерфейсы задней панели IP-видеорегистратора могут незначительно отличаться и даны для справочных целей.

На рисунке представлена задняя панель видеорегистратора, а ниже дано описание её физических интерфейсов:

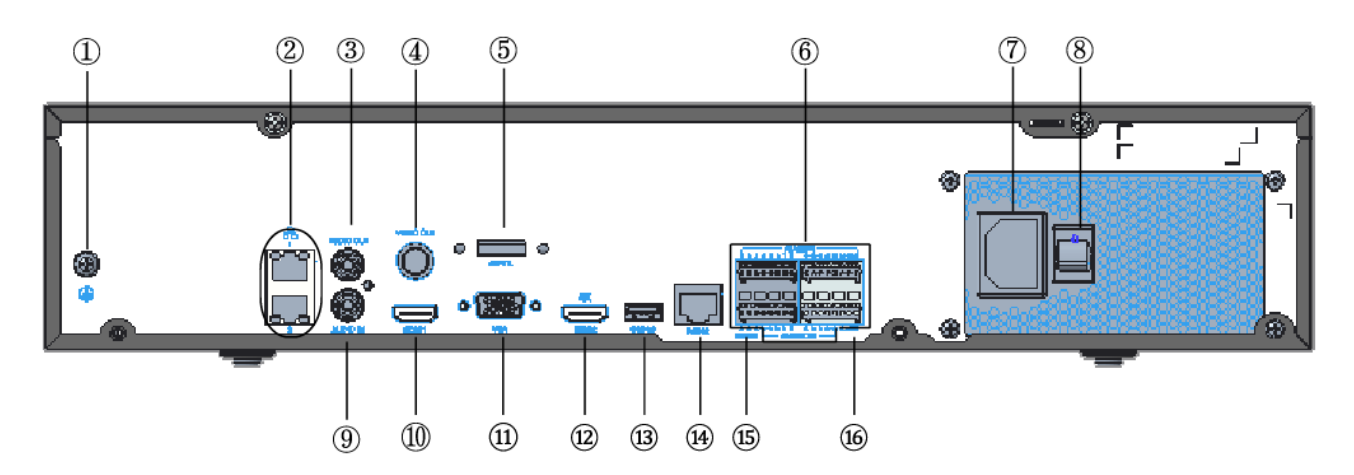

- 1 Заземление;
- 2 Разъём для подключения к сети;
- 3 Аудиовыход;
- 4 CVBS-выход;
- 5 Разъём для подключения кабелей eSATA;
- 6 Тревожный вход/выход;
- 7 Разъём для подключения к электросети;
- 8 Кнопка включения/выключения;
- 9 Аудиовход;
- 10 HDMI-выход 1 (для подключения мониторов);
- 11 Разъём VGA.
- 12 HDMI-выход 2;
- 13 USB-разъём;
- 14 Разъём RS-232;
- 15 Разъём RS-485;
- 16 Контакты для подключения устройств постоянного тока.

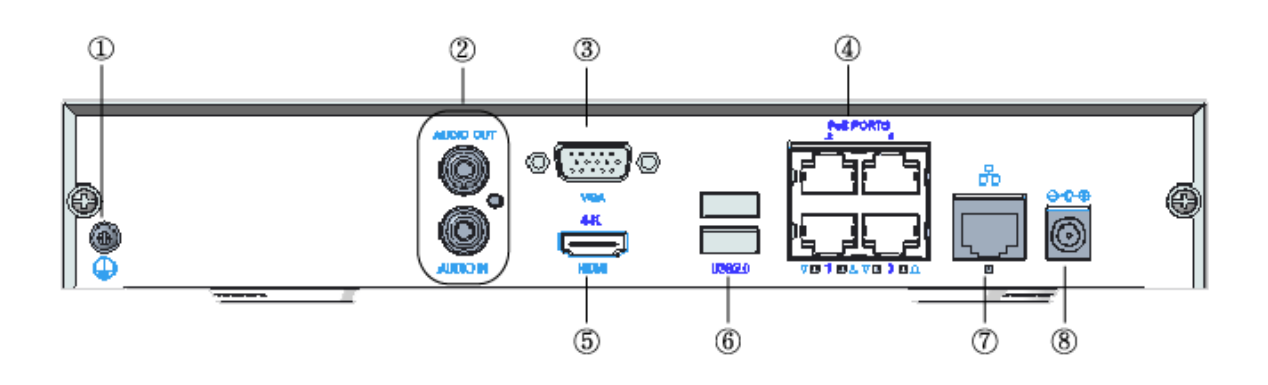

- 1 Заземление;
- 2 Аудиовход/Аудиовыход;
- 3 Разъём VGA;
- 4 Порты PoE;
- 5 HDMI-выход;
- 6 USB-разъём;
- 7 Разъём для подключения к сети;
- 8 Контакты для подключения устройств постоянного тока;

#### В таблице ниже приведено описание режимов индикации:

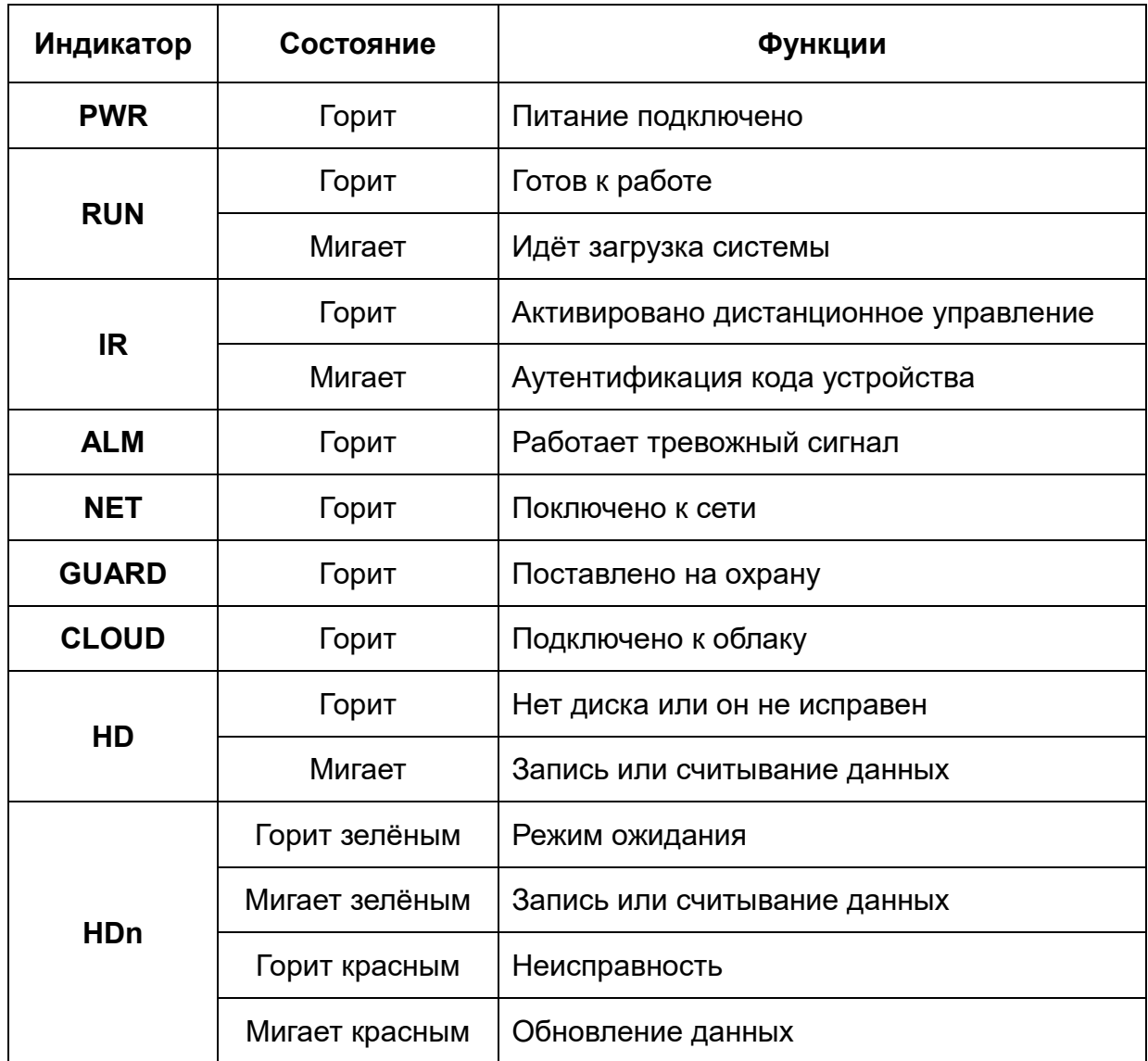

## **4 Установка жёсткого диска**

#### <span id="page-8-1"></span><span id="page-8-0"></span>**4.1 Подготовка к установке**

Изображения процесса установки жесткого диска даны в справочных целях. Внешний вид корпуса может незначительно отличаться.

Перед установкой жесткого диска, пожалуйста, убедитесь, что питание отключено от видеорегистратора. При работе используйте антистатические перчатки.

#### <span id="page-8-2"></span>**4.2 Установка 1 или 2 жёстких дисков**

1. Ослабьте винты на задней и боковой стенках устройства и снимите верхнюю крышку:

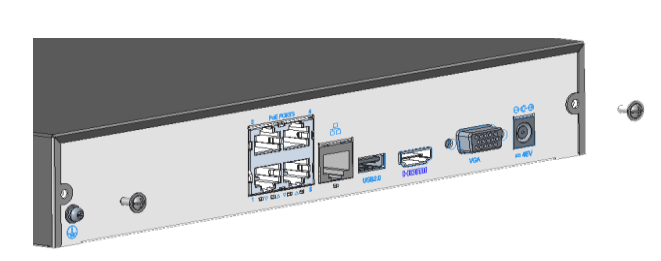

Задняя панель Воковая панель

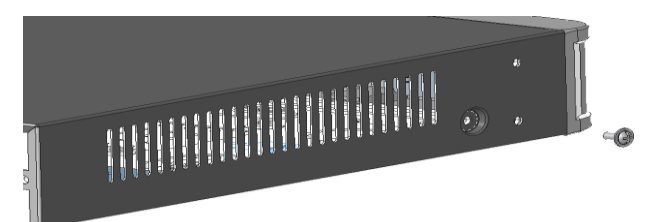

2. Вкрутите винты в жёсткий диск наполовину:

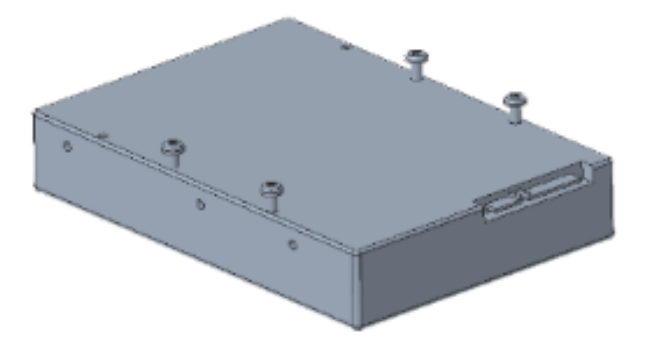

3. Вставьте жёсткий диск в слот движением от А до В и затяните винты:

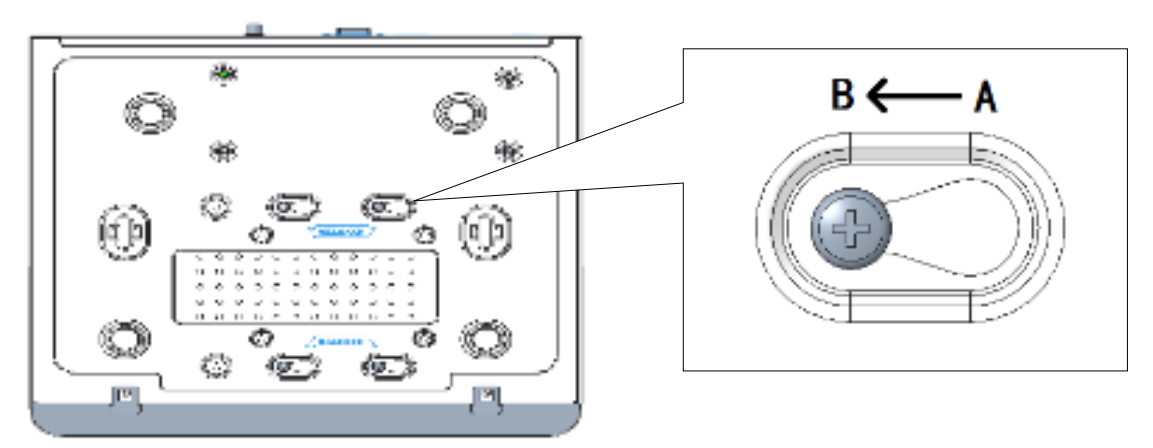

- 4. Подсоедините кабели питания и кабели передачи данных.
- 5. Установите крышку на место и затяните винты.

#### <span id="page-9-0"></span>**4.3 Установка от 4 до 8 жёстких дисков**

1. Ослабьте винты на верхней крышке видеорегистратора:

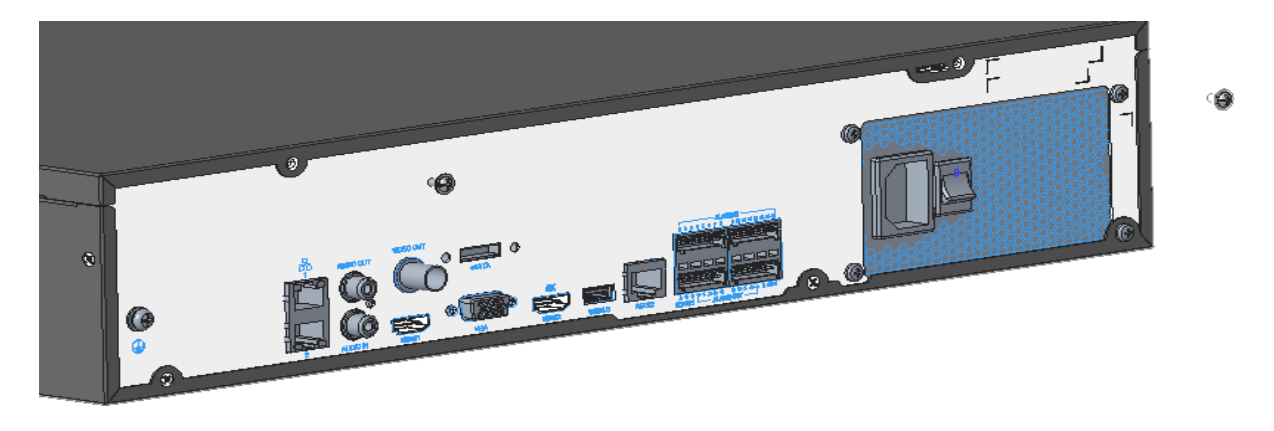

2. Сдвиньте верхнюю крышку назад и поднимите, чтобы снять её:

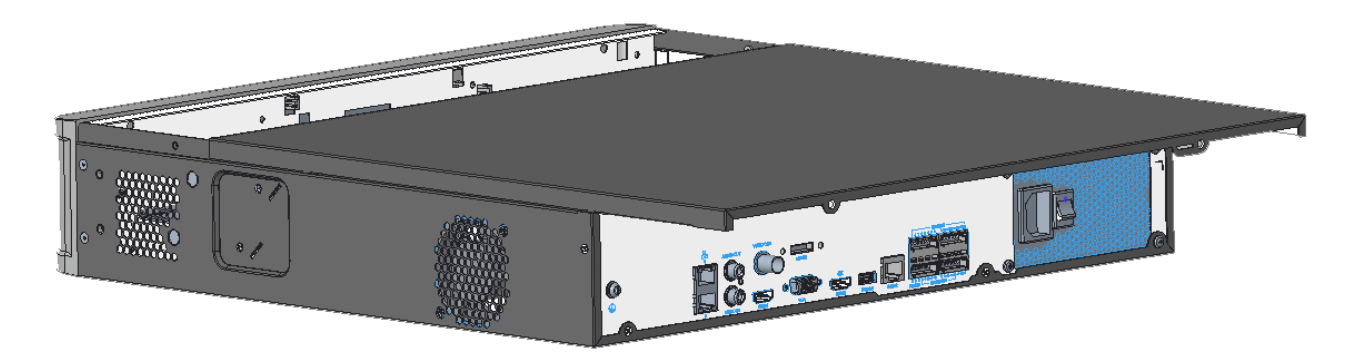

Далее приведена последовательность действий для модификаций c монтажным основанием для дисков.

1. Ослабьте винты монтажного основания на боковых стенках устройства:

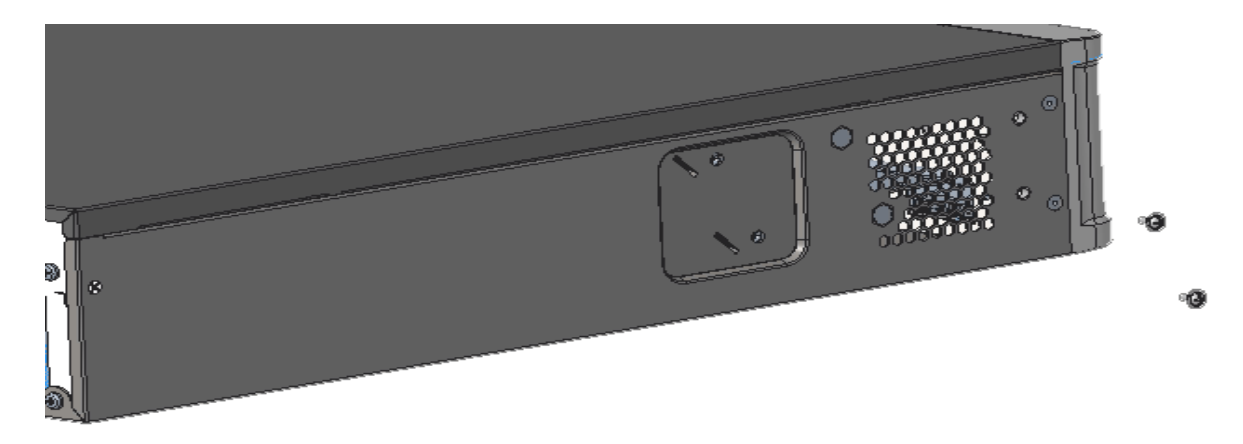

2. Поверните верхнюю панель монтажного основания, как показано на рисунке и снимите её:

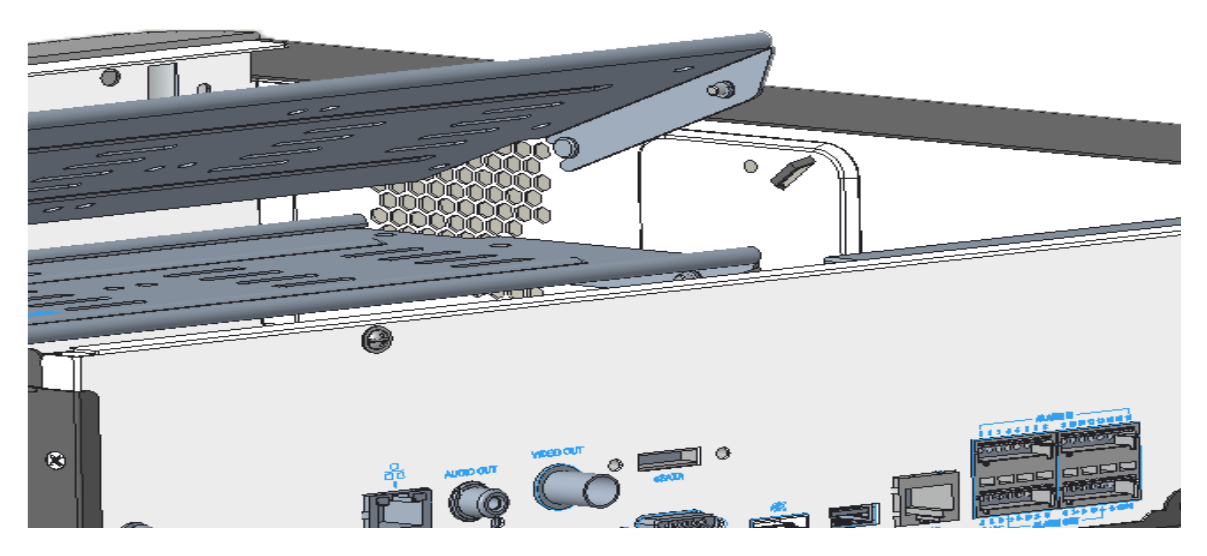

3. Аналогичным образом снимите нижнюю панель монтажного основания.

4. Далее закрепите HDD-диски на монтажном основании и затяните их винтами в соответствии с рисунком ниже:

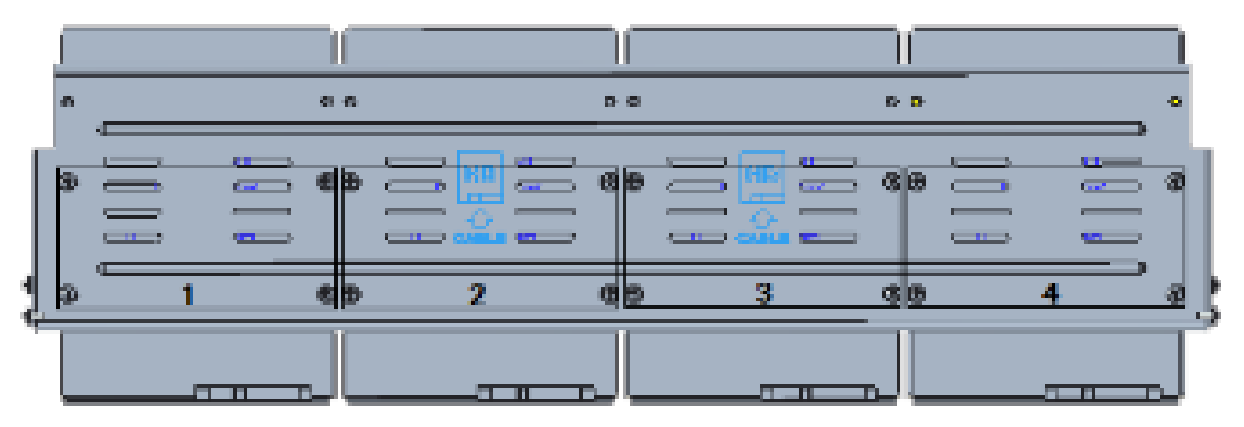

5. Установите монтажное основание с HDD-диском на место. Подключите кабели питания и кабели передачи данных, как показано на рисунке:

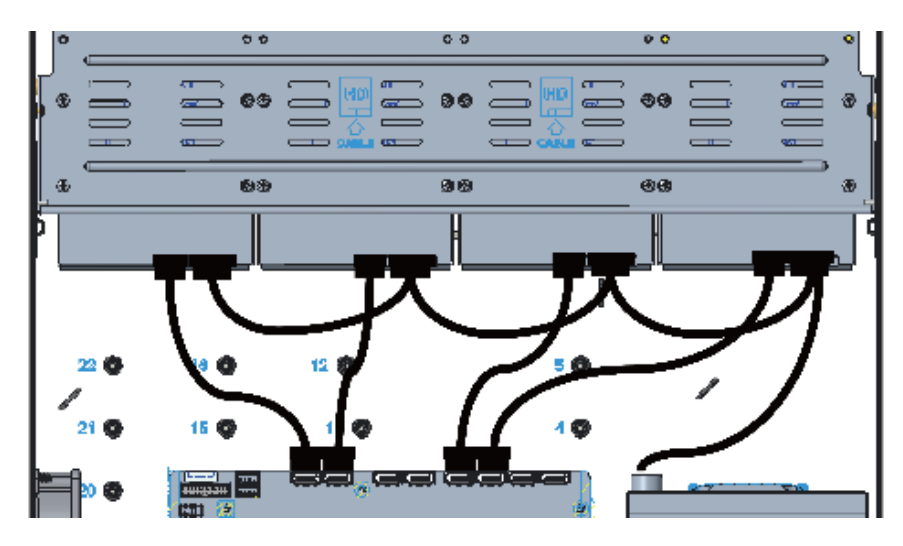

- 6. Повторите эту операцию для установки остальных HDD-дисков.
- 7. Установите на место крышку видеорегистратора.

Установка для модификаций cо cпециальным кронштейном для жёстких дисков.

1. Прикрепите HDD-диски к кронштейнам:

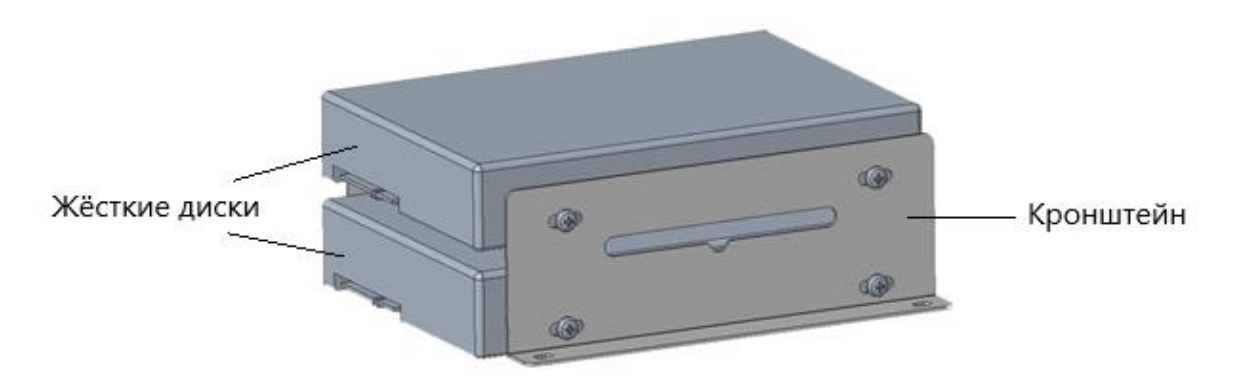

2. Прикрепите кронштейны с жесткими дисками, к устройству:

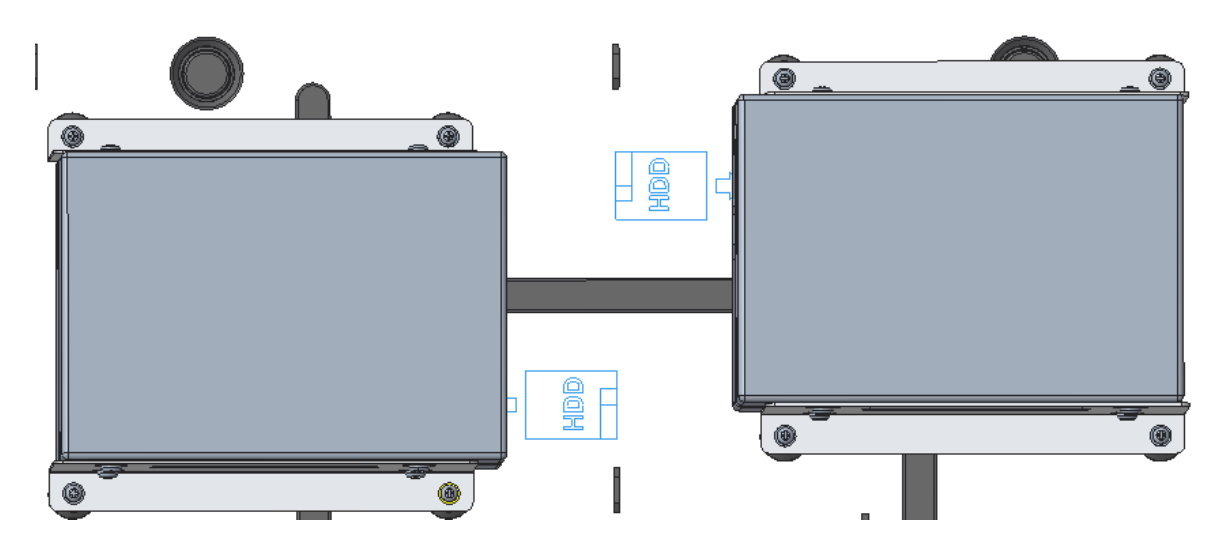

3 Подсоедините к ним кабели питания и кабели передачи данных:

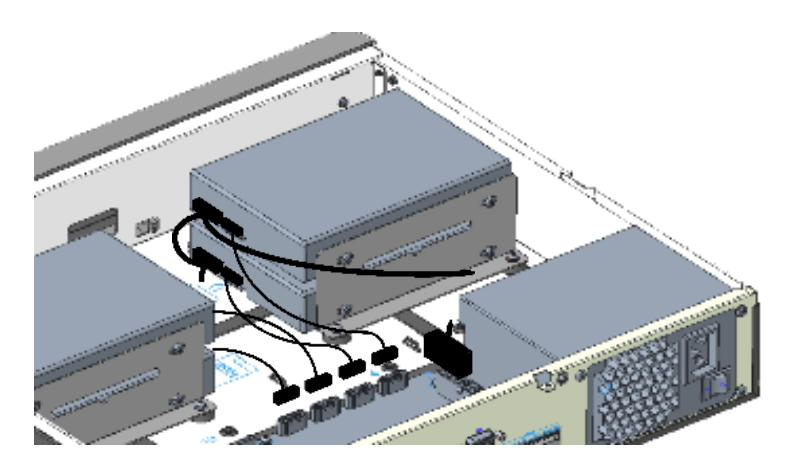

### <span id="page-12-0"></span>**4.4 Установка от 8 до 32 жёстких дисков**

1. Закрепите кронштейны на HDD-диске слева и справа винтами:

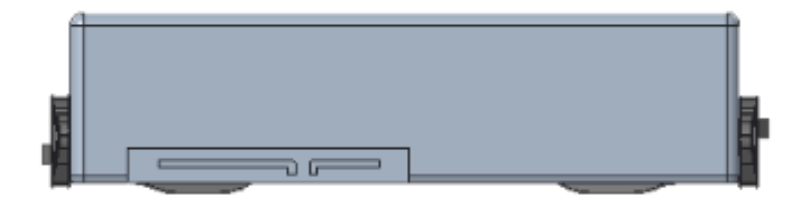

- 2. Снимите переднюю стенку видеорегистратора
	- в случае, если она с кнопками, нажав на кнопки с обеих сторон:

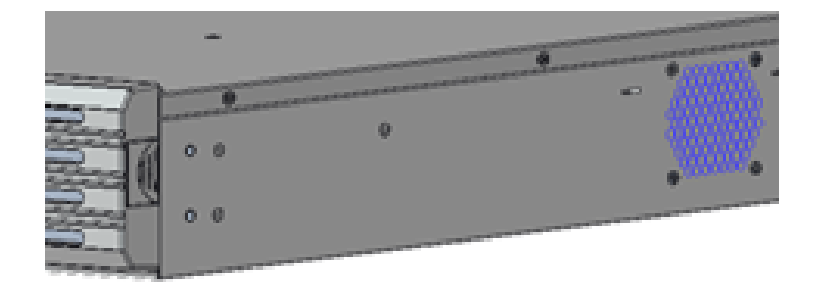

– в случае, если она с винтами, ослабив винты:

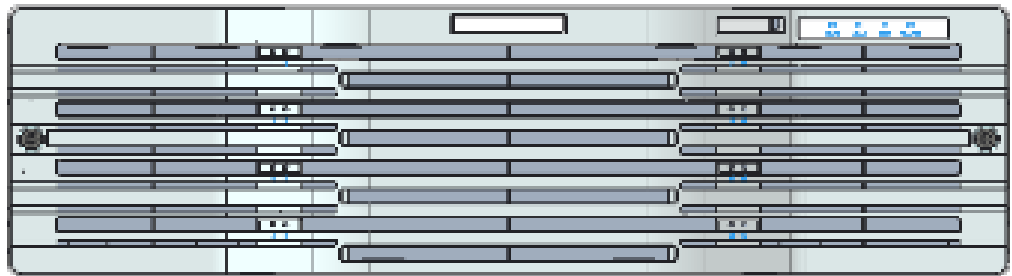

3 Осторожно вставьте диск внутрь паза до щелчка. Повторите шаги, чтобы установить все диски

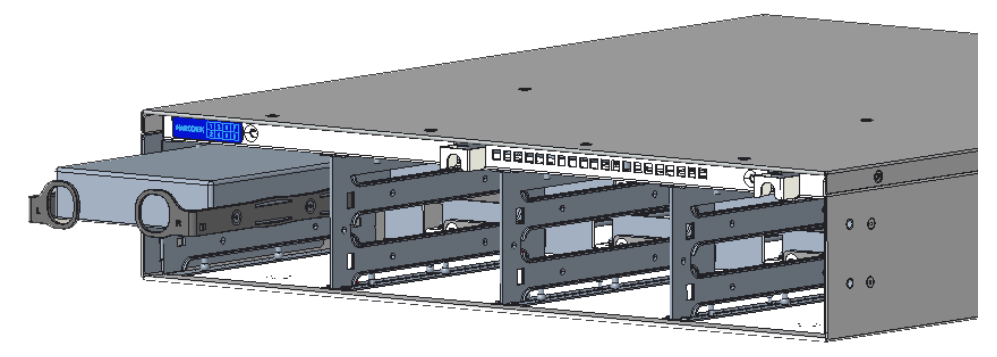

- 4. Повторите эту операцию для установки остальных HDD-дисков.
- 5. Установите на место переднюю стенку видеорегистратора.

#### **5 Включение и авторизация**

<span id="page-13-0"></span>Корректное включение и выключение IP-видеорегистратора являются существенным фактором для продления его жизненного ресурса.

Подключите монитор к IP-видеорегистратору. Подключите IP-видеорегистратор к электросети. Начнётся загрузка и должен загореться индикатор питания. После завершения загрузки на экране появится окно мастера настройки.

Перейдите в главное меню (**Main Menu**) и нажмите на значке выключения (**Shutdown**). На экране появится окно выключения. Для выключения устройства нужно нажать на кнопку **OK**. После этого можно отключить питание.

По умолчанию имя пользователя – **admin**, пароль – **123456**, IP-адрес устройства – **192.168.1.30**. При первом запуске вам будет предложено пройти все этапы мастера настройки, и здесь вы сможете сменить пароль. Также вы можете пропустить мастер настройки и вернуться к нему позже.

Нажмите на кнопку **Start** и выберите **Login**. Появится окно авторизации. Введите имя пользователя и пароль, затем нажмите кнопку **OK**.

## **6 Управление**

#### <span id="page-14-1"></span><span id="page-14-0"></span>**6.1 Добавление IP-устройств**

Перед началом убедитесь, что устройство подключено к сети. При этом на экране ПК возникнет «Мастер подключения», показанный на рисунке:

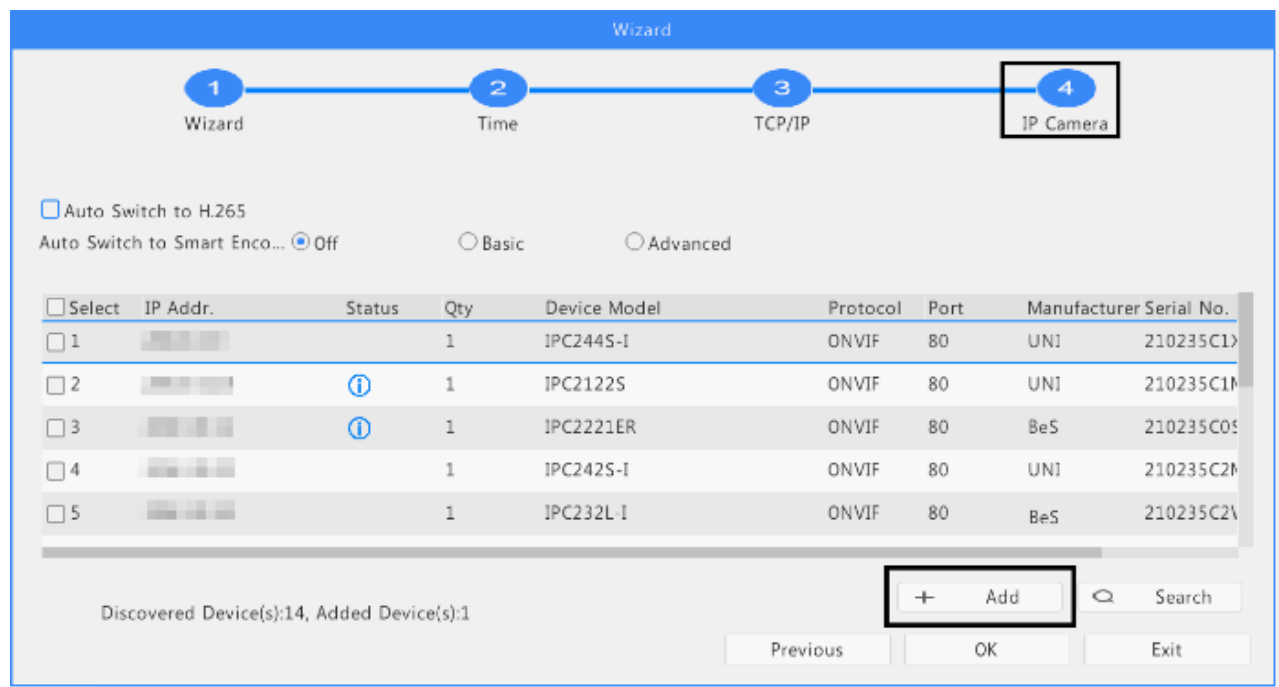

Выполняйте шаги, указанные Мастером с 1-го по 4. Выберите устройства для добавления в списке обнаруженных устройств и нажмите кнопку **Add.**

После добавления устройства, если в окне предварительного просмотра отображается сообщение с неправильным именем пользователя или паролем,

нажмите на панели инструментов и введите правильные имя пользователя и пароль.

Можно также быстро добавить устройство нажав кнопку ПО:

Чтобы выполнить поиск устройств в указанном сегменте сети, нажмите кнопку **Search**.

#### <span id="page-14-2"></span>**6.2 Добавление пользователей**

1 Щёлкните правой кнопкой мыши на странице предварительного просмотра, выберите **Menu** > **Camera** > **Camera**.

2 Нажмите мышкой кнопку **Custom Add**, введите IP-адрес и другую необходимую информацию:

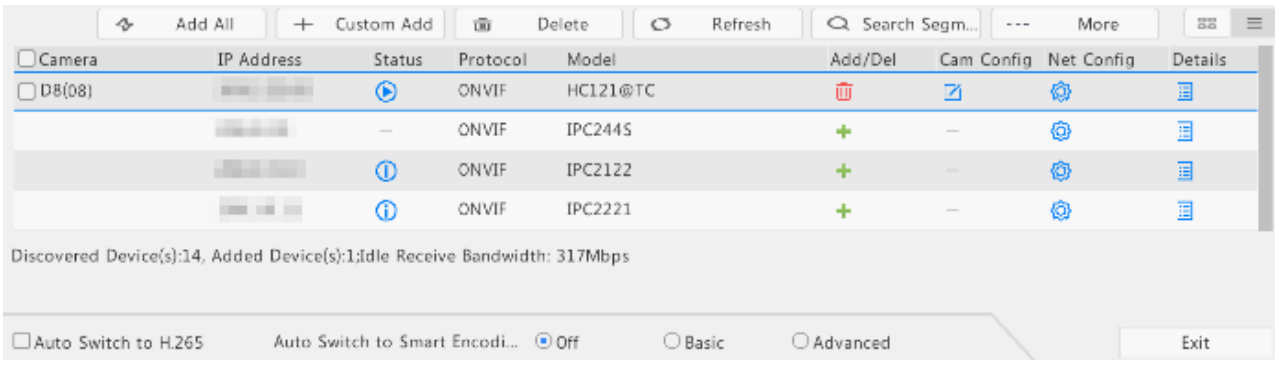

3 Проверьте значок состояния камеры:

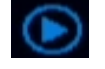

Если этот значок загорается, значит камера успешно подключается к сети. Если значок состояния не отображается серым цветом, наведите курсор мыши на значок, чтобы просмотреть причину ошибки.

#### <span id="page-15-0"></span>**6.3 Воспроизведение**

На странице предварительного просмотра выберите нужное окно, затем щёлкните правой кнопкой мыши и выберите команду **Playback**, чтобы воспроизвести запись текущего дня.

По умолчанию включено круглосуточное, без выходных расписание записи. Чтобы задать расписание записи вручную, щёлкните правой кнопкой мыши и выберите **Menu**>**Storage**>**Recording**, а затем установите тип и время записи в соответствии с вашими потребностями.

Если вы выбираете запись типа событие, вам необходимо включить соответствующую функцию сигнализации и сначала настроить запись/снимок, вызванную сигналом тревоги.

## **7 Гарантия и ограничения**

<span id="page-16-0"></span>На все оборудование LTV распространяется гарантия 3 года с момента приобретения. Ознакомиться с условиями гарантийного обслуживания вы можете на веб-сайте [www.ltv-cctv.ru.](http://www.ltv-cctv.ru/)

# **8 Спецификация**

<span id="page-17-0"></span>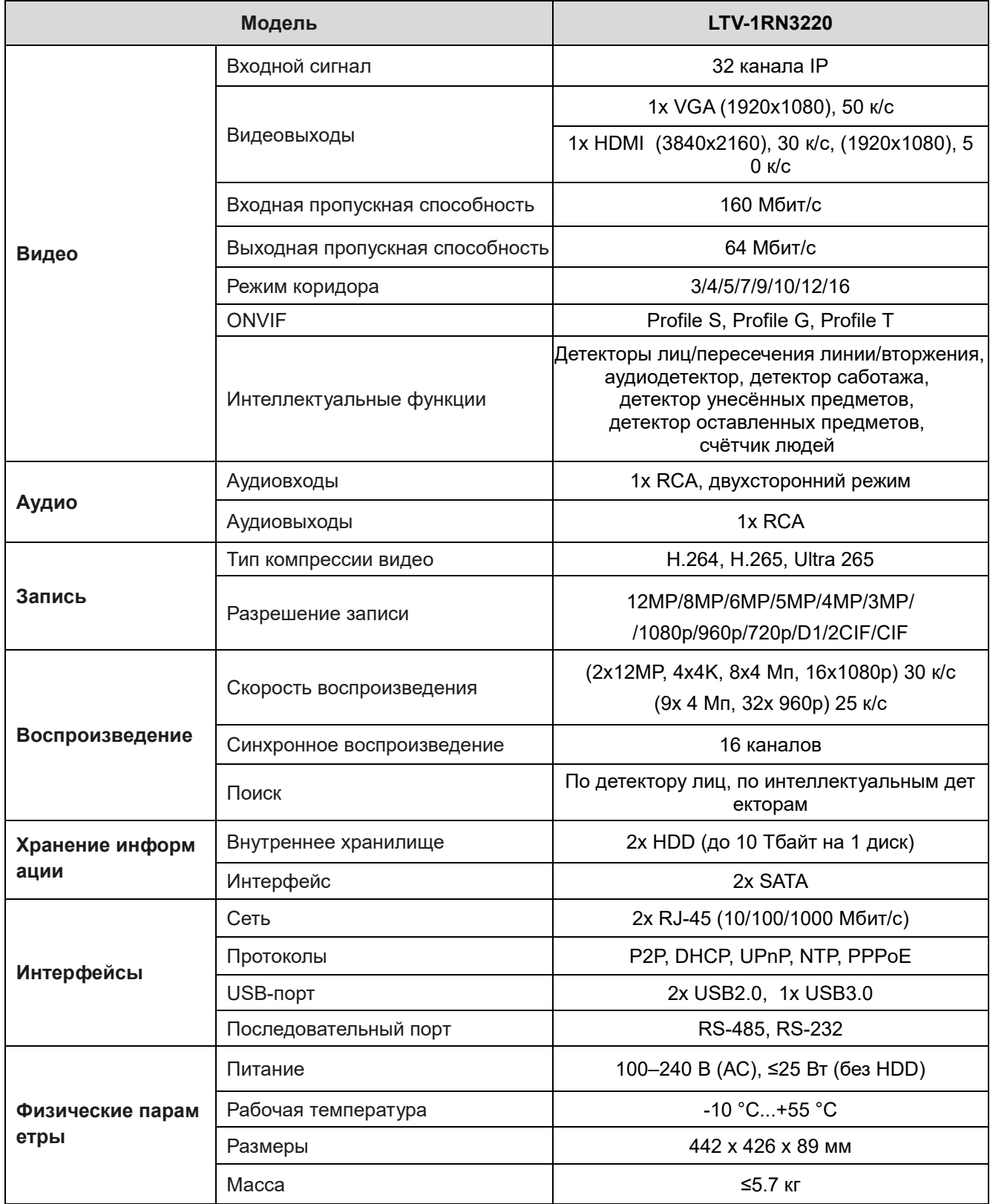

## **О бренде LTV**

Торговая марка LTV принадлежит торговому дому ЛУИС+ и известна на российском рынке с 2004 года. Линейка оборудования LTV – это полнофункциональный набор устройств, оптимальных по соотношению «цена/качество», ассортимент которых постоянно пополняется, следуя новым тенденциям на рынке CCTV и создавая их. Марка LTV представлена во всех основных подгруппах оборудования для создания систем видеонаблюдения любой сложности: видеокамеры, сменные объективы, видеорегистраторы, мониторы, кожухи и аксессуары.

Предлагаем посетить профильный сайт, посвященный оборудованию торговой марки LTV [http://www.ltv-cctv.ru.](http://ltv-cctv.ru/) Здесь вы можете найти полезную техническую информацию, скачать инструкции, а также получить последнюю версию каталога оборудования. Если у вас возникнут технические вопросы, наши специалисты всегда будут рады помочь вам.

Спасибо за то, что приобрели оборудование LTV !

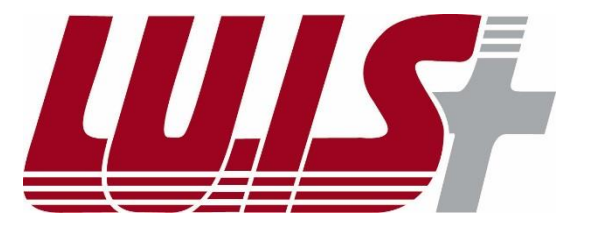

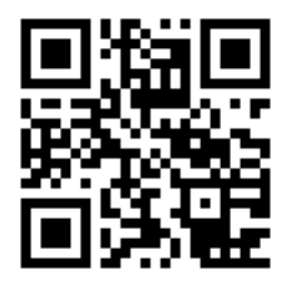

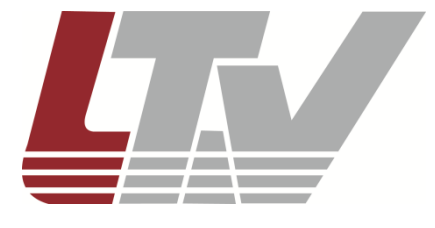

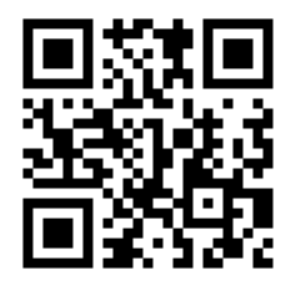